# **D-Link**

### **Quick Installation Guide 4G LTE VPN** 路由器

This document will guide you through the basic installation process for your new D-Link 4G LTE VPN Router.

### **DWR-925**

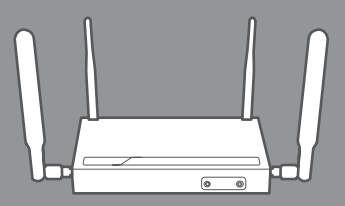

Quick Installation Guide

# **Before You Begin**

**Example 10:** This Quick Installation Guide gives you step-by-step instructions<br>
This Quick Installation Guide gives you step-by-step instructions<br>
you have purchased may appear slightly different from the one<br>
shown in t This Quick Installation Guide gives you step-by-step instructions for setting up your DWR-925 4G LTE VPN 路由器. The model you have purchased may appear slightly different from the one shown in the illustrations. For more detailed information about the router, please refer to the User Manual.

# **Package Contents**

This DWR-925 package should include the following items:

- DWR-925 4G LTE VPN 路由器
- AC adapter 12 V/DC 1A
- RJ-45 cable
- [2] Interchangeable 3G/4G blade antennas
- [2] Interchangeable Wi-Fi Antennas
- Quick Installation Guide

If any of the above items are damaged or missing, please contact your local D-Link re-seller.

# **Hardware Overview**

### **Front Panel**

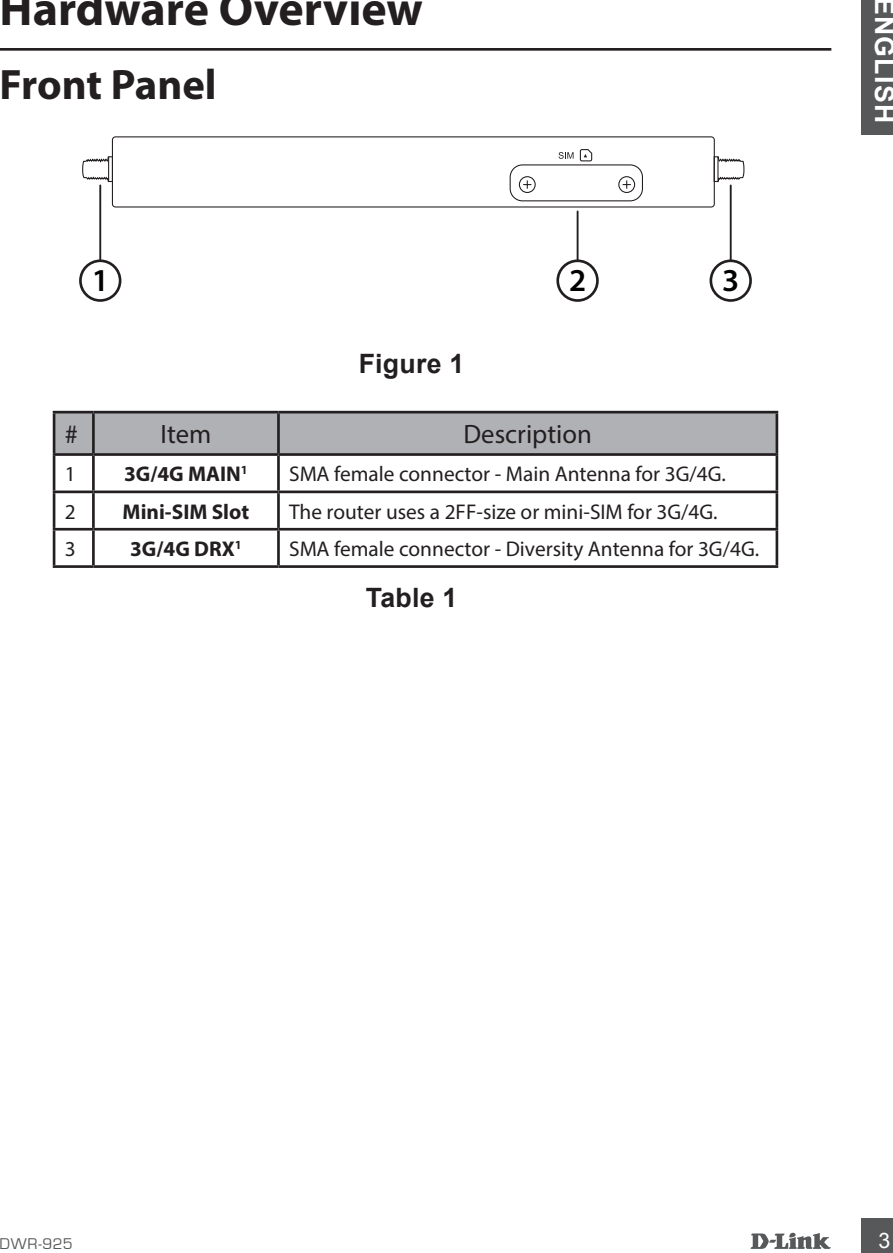

#### **Figure 1**

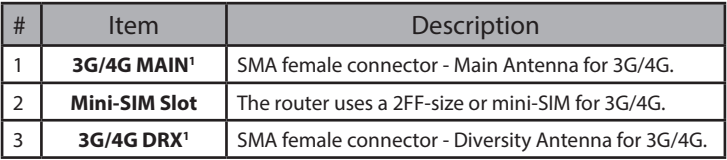

**Table 1**

### **Top Panel**

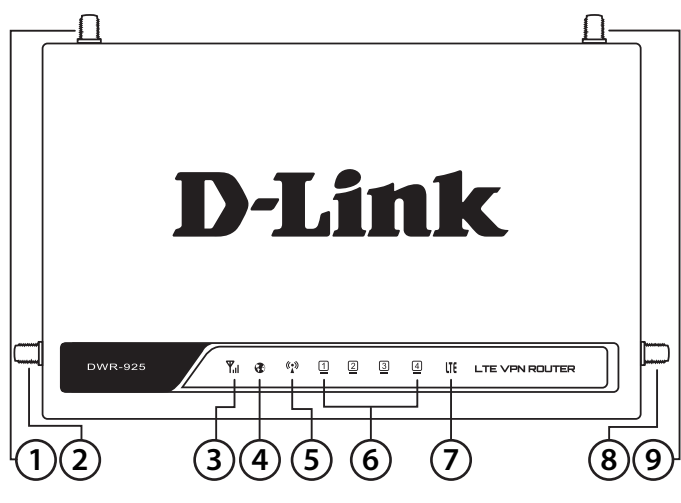

**Figure 2**

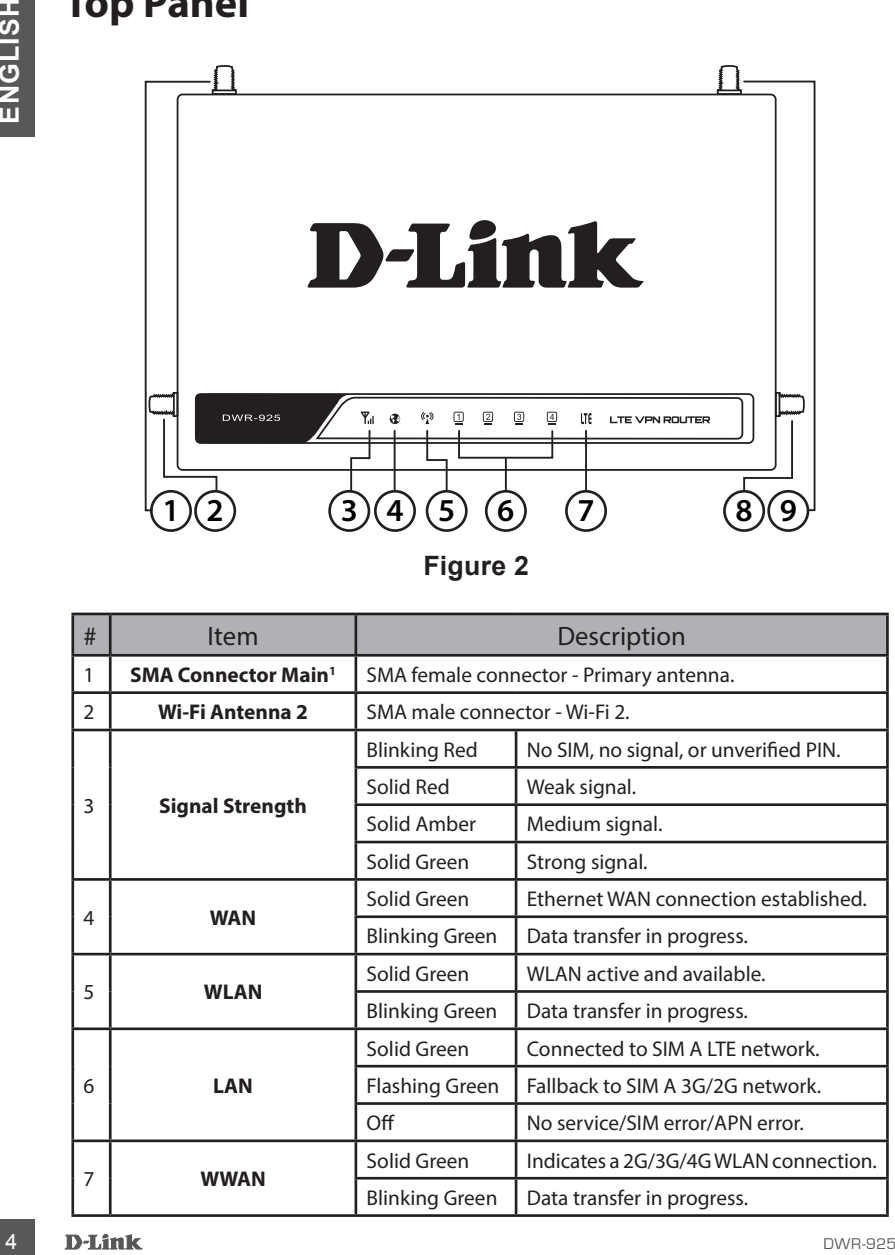

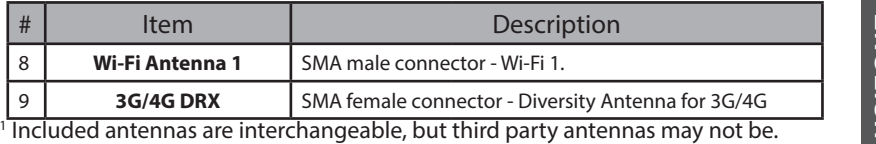

**Table 2**

### **Rear Panel**

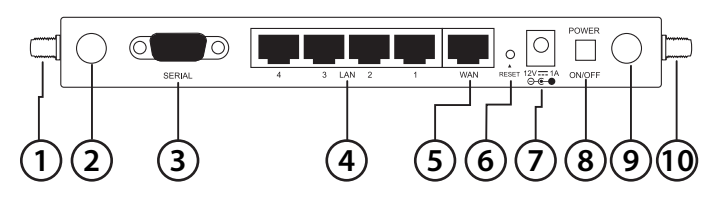

**Figure 3**

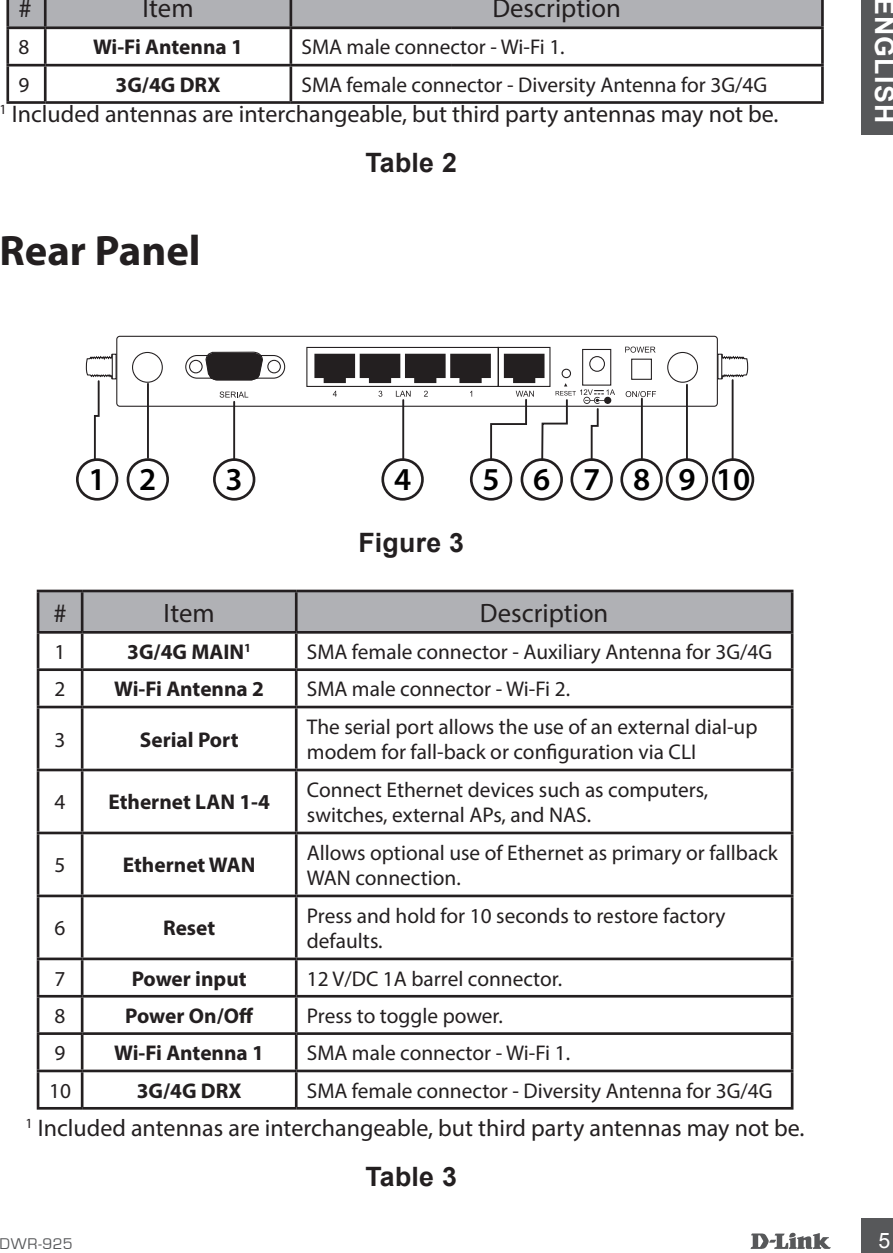

<sup>1</sup> Included antennas are interchangeable, but third party antennas may not be.

# **Hardware Installation**

# **Before You Begin**

Observe the following precautions to help prevent shutdowns, equipment failures, and personal injury:

- Install the DWR-925 in a cool and dry place. Refer to the technical specifications in the user manual for the acceptable operating temperature and humidity ranges.
- Install the router in a site free from strong electromagnetic sources, vibration, dust, excessive moisture, and direct sunlight.
- **Example 15 Installation**<br> **Example 16 DEATLL SECTS COND BEGINERED SECTS COND BEGINE SERVICE SURVENT SURVENT SURVENT SURVENT SURVENT SURVENT SURVENT SURVENT SURVENT USE IN A LIGATION INTERNATION INTERNATION IN THE ANGLE SU** • Place antennas in an unobstructed area with clear mobile signal. Avoid metal boxes, brick walls, and other dense materials. It is recommended to use the web interface to confirm signal strength before permanent installation.
	- Visually inspect the power connector and make sure that it is fully secure.
	- Do not stack any devices on top of the router.

### **Attaching the External Antennas**

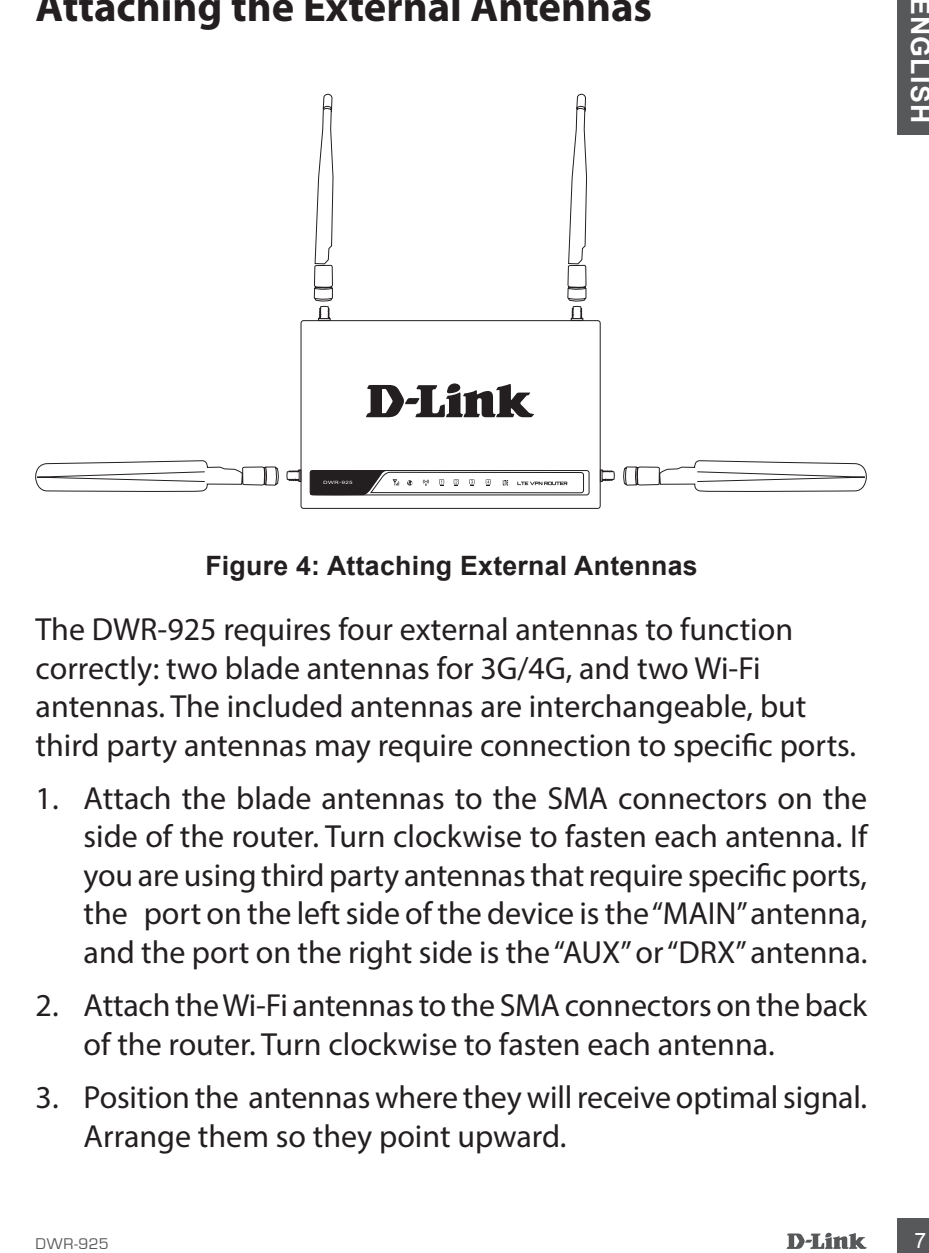

#### **Figure 4: Attaching External Antennas**

The DWR-925 requires four external antennas to function correctly: two blade antennas for 3G/4G, and two Wi-Fi antennas. The included antennas are interchangeable, but third party antennas may require connection to specific ports.

- 1. Attach the blade antennas to the SMA connectors on the side of the router. Turn clockwise to fasten each antenna. If you are using third party antennas that require specific ports, the port on the left side of the device is the "MAIN" antenna, and the port on the right side is the "AUX" or "DRX" antenna.
- 2. Attach the Wi-Fi antennas to the SMA connectors on the back of the router. Turn clockwise to fasten each antenna.
- 3. Position the antennas where they will receive optimal signal. Arrange them so they point upward.

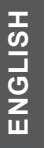

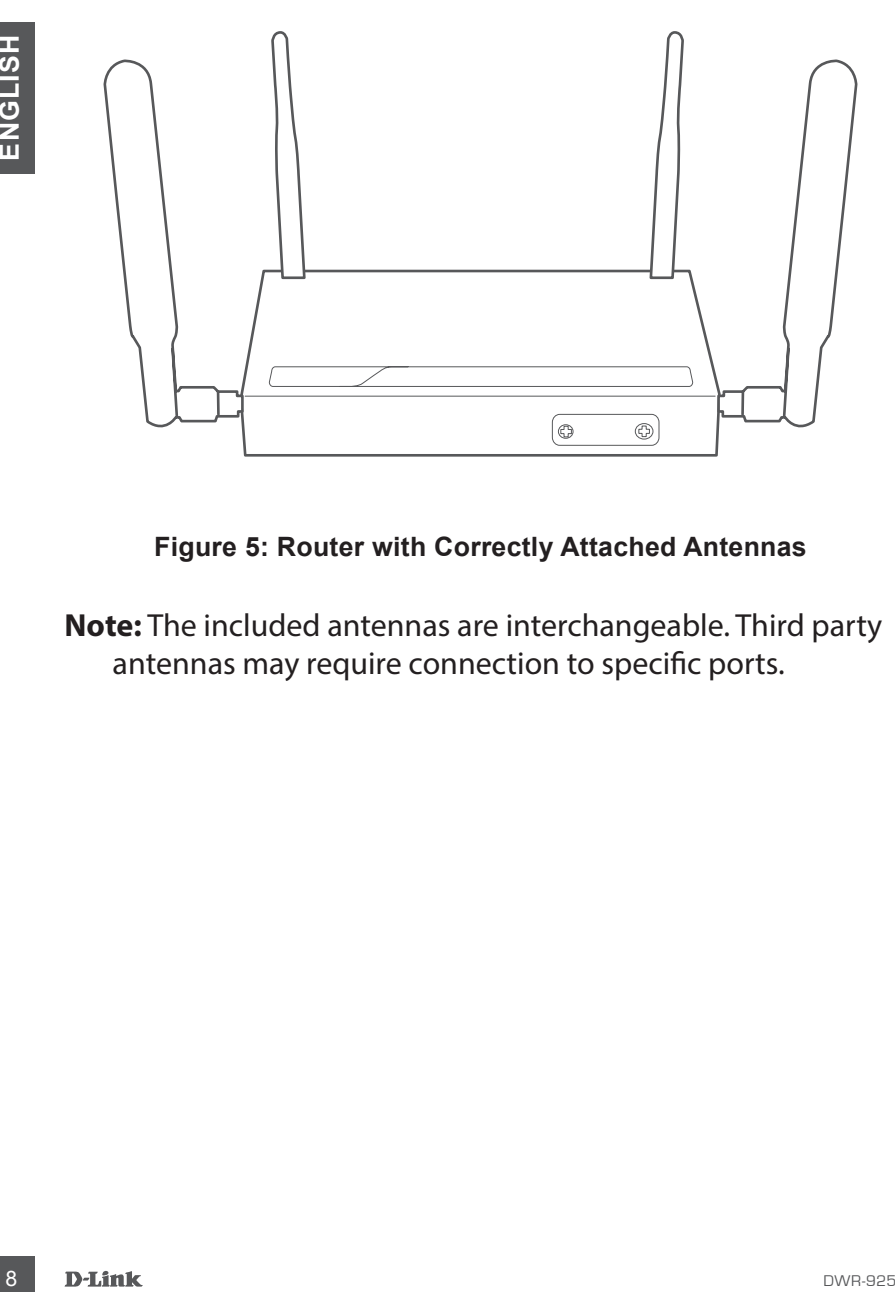

**Figure 5: Router with Correctly Attached Antennas**

**Note:** The included antennas are interchangeable. Third party antennas may require connection to specific ports.

### **Installing a SIM card**

The DWR-925 is equipped with a 2FF size mini-SIM. An active SIM card is required for 3G/4G access.

- 1. Unscrew the SIM slot cover on the front of the device.
- 2. Insert a mini-SIM card into the slot with the contacts facing down.

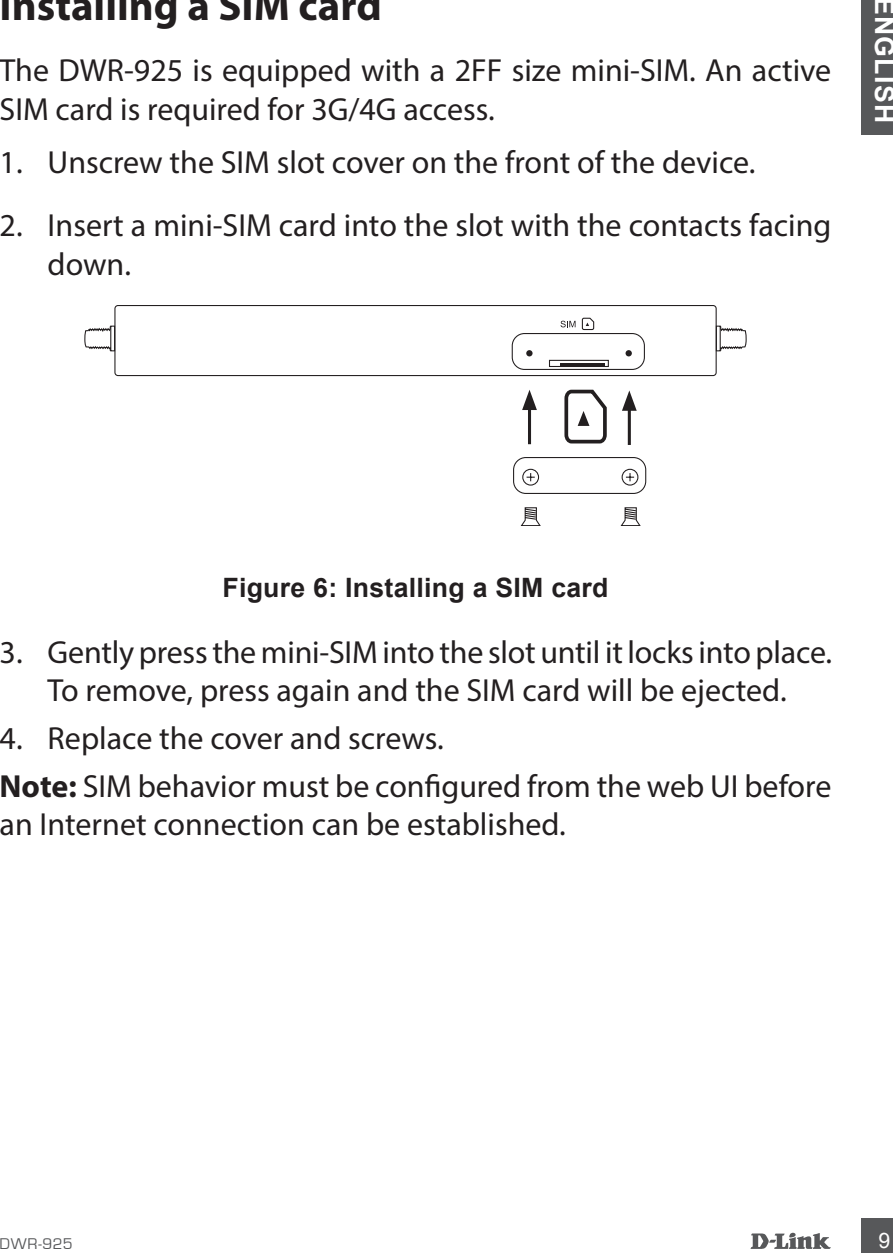

#### **Figure 6: Installing a SIM card**

- 3. Gently press the mini-SIM into the slot until it locks into place. To remove, press again and the SIM card will be ejected.
- 4. Replace the cover and screws.

**Note:** SIM behavior must be configured from the web UI before an Internet connection can be established.

# **Powering the Router**

The router requires 12 volt power supply and a minimum of 1 amp.

### **Using the Included AC Adapter**

- 1. Attach the barrel connector of included AC adapter to the DWR-925 power port on the rear panel.
- 2. Attach the AC adapter to an appropriate AC socket.

# **Connecting Devices**

After the DWR-925 has been successfully installed, the router can be connected to the end device via the following connection methods:

### **Over Ethernet**

**POWERING THE KOUTEP**<br>
The router requires 12 volt power supply and a minimum of 1<br>
10 The router requires 12 volt power supply and a minimum of 1<br>
1. Attach the barrel connector of included AC adapter to the<br>
DWR-925 powe The Ethernet port can be connected to an end device. Use a standard Category 5/5e/6 RJ-45 Ethernet cable to connect the end device to the router. The port will auto-negotiate to the highest possible port speed based on the connected device. Note that the DWR-925 supports a maximum transfer speed of 100 Mbps over Ethernet.

### **Over Wi-Fi**

You can connect to the router using the SSID and security settings listed on the bottom of the router. If your Wi-Fi has previously been configured, use those settings instead. The router supports up to 802.11n speeds on the 2.4 GHz network. Maximum tranfer speeds are dependent on network conditions.

# **Management Options**

# **Before You Begin**

**Management Options**<br> **Before You Begin**<br>
The D-Link router can be managed by using either the Web<br>
User Interface (Web UI) or Telnet management interfaces.<br>
If you wish to manage a single D-Link router, the Web UI<br>
If you The D-Link router can be managed by using either the Web User Interface (Web UI) or Telnet management interfaces. If you wish to manage a single D-Link router, the Web UI may be the best option. Each router must be assigned its own IP address, which is used for communication with the management PC. Please refer to the following installation instructions to get started with the Web UI.

# **Web User Interface**

Once the router has been successfully installed, you can begin configuration, monitor the LED panel, and display graphical statistics using a web browser. Supported browsers include: Microsoft® Internet Explorer , Firefox, Chrome, and Safari.

You need the following equipment to access the Web UI of your device:

- A PC with a RJ-45 Ethernet port
- A standard Ethernet cable
- 1. Connect the Ethernet cable to a LAN port on the router and to the Ethernet port on the PC.
- 2. Configure the PC's IP address to be in the same network segment as the router. The router's default IP address is **192.168.0.1**, with subnet mask **255.255.255.0**.
- 3. For example, to connect to the router using the default settings, your PC should have an IP address in the range: 192.168.0.2-254 and a subnet mask of 255.255.255.0.
- 4. Open the web browser and enter **http://192.168.0.1/** in the address box.
- 5. Log in to the router. The default user name is **admin** and the default password is **admin**.

## **Additional Information**

If you are encountering problems setting up your network, please refer to the user manual. It contains much more detailed information to get your network up and running.

5. For example, to connect to the fouter using the dealutions, your PC should have an IP address in the range:<br>192.168.0.2-254 and a subnet mask of 255.255.255.255.0.<br>4. Open the web browser and enter **http://192.168.0.1/** Additional help is available through our offices listed at the back of the user manual or online. To find out more about D-Link products or marketing information, please visit the D-Link website at: **http://www.dlink.com/**.

### **Warranty Information**

The D-Link Limited Lifetime Warranty information is available at the following website: **http://warranty.dlink.com/**.

#### NOTES

#### NOTES

### WIRELESS NETWORK REMINDER

Wireless Network Name (SSID)

Wireless Network Password

Ver. 1.00(DI)\_130x183 2017/10/16 11500Y20PK003Z1A1